## **Cómo anclar un Inicio y la Barra de Tareas How to Pin to Start and Taskbar**

Estas instrucciones explican cómo anclar una aplicación al Menú de Inicio (**Start Menu**) o a la barra de Tareas (**Taskbar)** de Microsoft Windows 10*.* 

## Anclar a Inicio

1. Desde el Escritorio (**Desktop),** pulse el  $\rho$  Type here to search Þі Menú de Inicio o Buscar (**Search)** para localizar la aplicación que quiere anclar. → Pin to Start 2. Una vez que tenga la aplicación, pulse el botón derecho sobre More el ícono y selecciones Anclar a Inicio (**Pin to Start)** para poner **m** Uninstall la aplicación en el Menú de Inicio **(Start Menu**). 3. El programa ahora se encuentra en el **Start Menu**. Œ Microsoft Edg Anclar a la Barra de Tareas 1. Desde el Escritorio (**Desktop)**, pulse ⊞  $\rho$  Type here to search en Menú de Inicio (**Start Menu)** o en Ξi Buscar (**Search)** para localizar la aplicación que quiere anclar a Barra de Tareas (**Taskbar)**.  $H = \frac{D \ln 4}{2}$ 2. Una vez que tenga la aplicación, pulse el More  $\pm$  Pin to taskbar botón derecho sobre el ícono, seleccione **III** Uninstall **Fo** Run as administrator Más **(More)**, y pulse en Anclar a barra de **D** Open file location tareas (**Pin to taskbar)**. 3. La aplicación ahora se encuentra en la Barra de Tareas (**Taskbar).**目  $\varphi$ Ŧ O

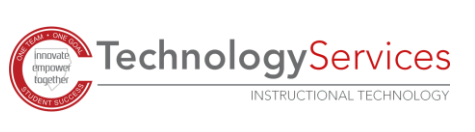